NOTA: Si eres alumno nuevo, completa tus datos en el botón Crear Cuenta y luego Inicia sesión.

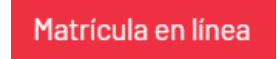

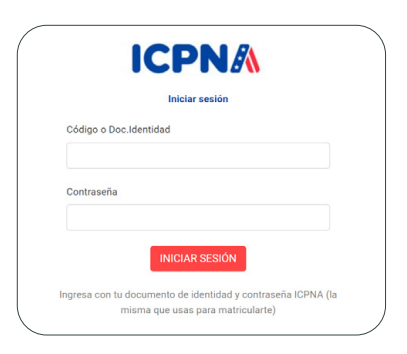

#### **1 INGRESA A LA WEB.**

#### **2 INICIA SESIÓN.**

Ingresa a *icpna.edu.pe* y dale clic al botón Matrícula en línea.

Ingresa con tu código de alumno o documento de identidad y contraseña.

## **3 DALE CLIC EN MATRÍCULA.**

### **4 ELIGE TU CURSO: MODALIDAD, PROGRAMA, SEDE, NIVEL, FRECUENCIA Y HORARIO.**

Dale clic en continuar.

Solo si deseas matricularte en el nuevo Programa Internacional ICPNA – SIU MIAMI, deberás marcar la casilla.

IMPORTANTE: Luego tendrás 5 minutos para realizar la reserva o confirmación de tu matrícula.

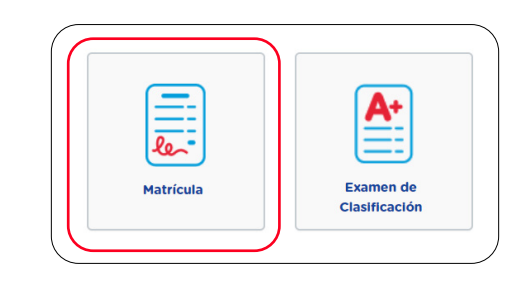

**5 ACEPTA LOS**

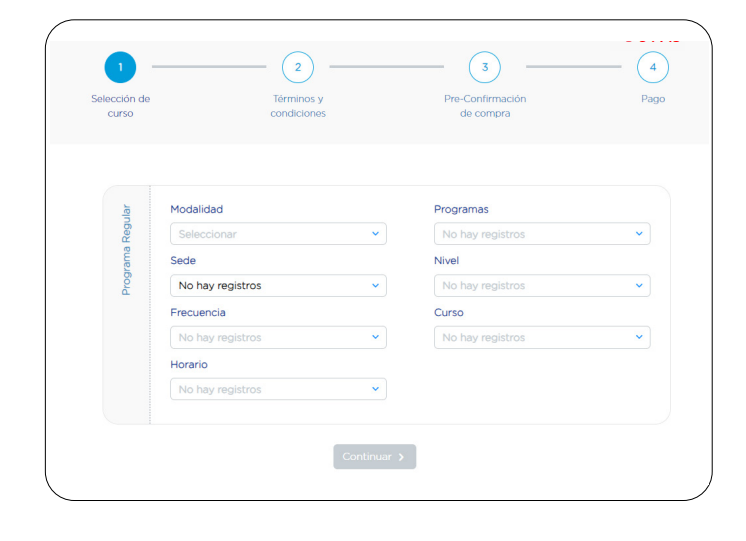

¿Interesado en el PROGRAMA INTERNACIONAL ICPNA-SIU MIAMI?

**1 el PROGRAMA INTERNACI** 

tarifa adicional. Revisa las tarifas de los programas AQUI

.<br>Marca la casilla aquí abajo. De lo c

**TÉRMINOS Y CONDICIONES.** 

Valida los detalles de tu ciclo

y el total a cancelar.

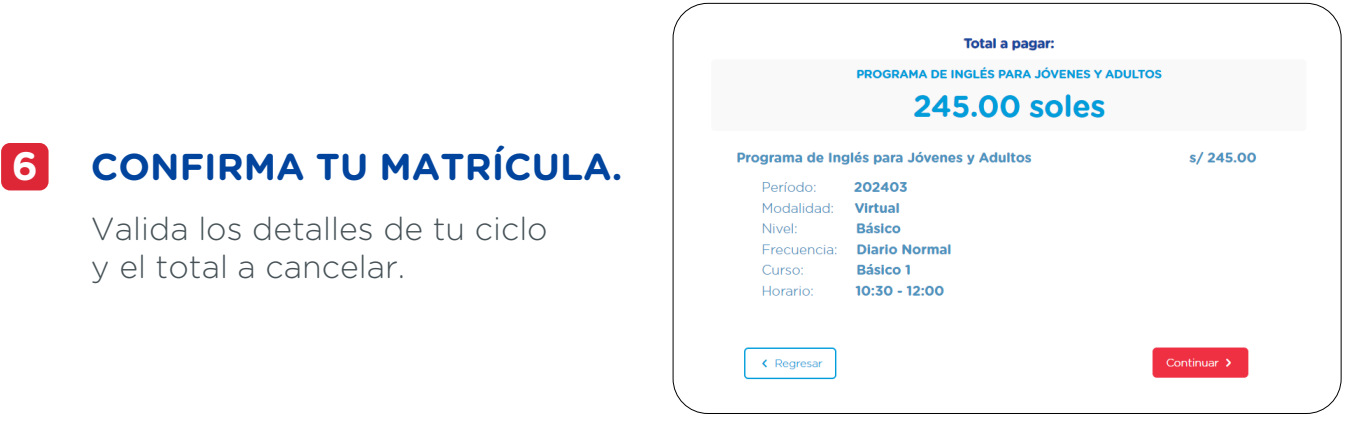

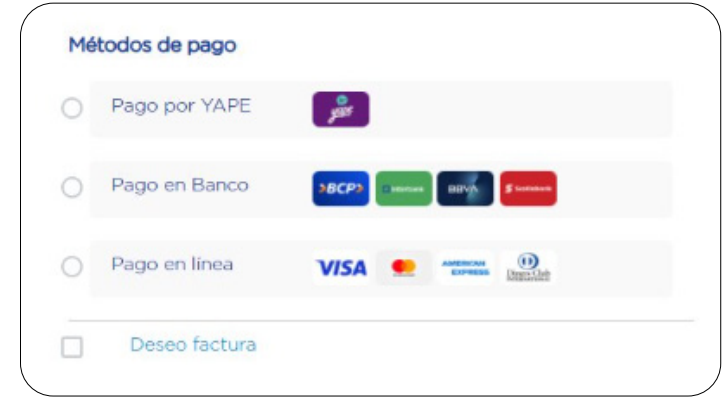

**7 SELECCIONA EL**

**MÉTODO DE PAGO.**

**8 POR ÚLTIMO, SI ELEGISTE PAGO POR YAPE O EN BANCOS TE APARECERÁ EL DETALLE DE TU RESERVA.** 

> **SI ELEGISTE PAGO EN LÍNEA, TE APARECERÁ LA CONFIRMACIÓN DE TU MATRÍCULA.**

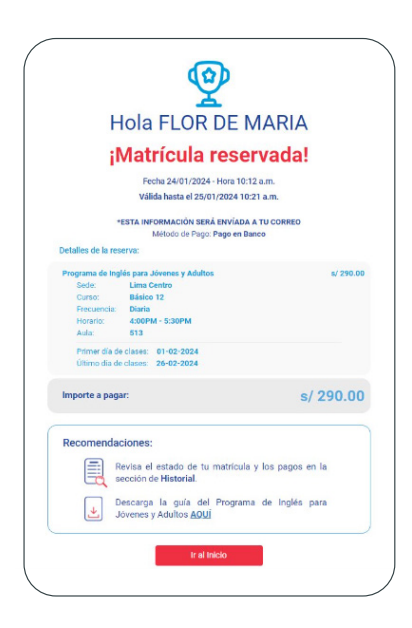

Dale clic en pago con Yape, pago

en bancos o pago en línea.

Nota: En caso elijas factura debes ingresar el RUC de la empresa.

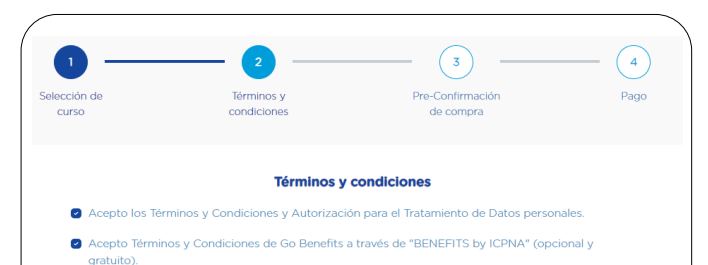

ONAL ICPNA SIU - MIAMI y entiendo que este ti

- Acepto el protocolo y los términos y condiciones para el recojo de libros en se **IMPORTANTE** -<br>ONTA ALUMNOS NUEVOS: El curso de introducción al inglés está dirigido a estudiantes nuevos que no<br>poseen base, ni conocimiento del idioma. SÓLO SI ERES ALUMNO NUEVO EN ICPNA y cuentas con<br>conocimientos previos de inglés,
- Para **obtener el certificado** americano brindado por la San Ignacio University of Miami deberás aprobar todos<br>Jos ciclos ICPNA y los cursos complementarios asignados por SIU para cada nivel. **Para más información** consulta la guía del alumno.

## **PASOS PARA REALIZAR TU MATRÍCULA**

# **ICPNA**

# **INSTRUCTIVO MATRÍCULA Y PAGO EN BANCOS**

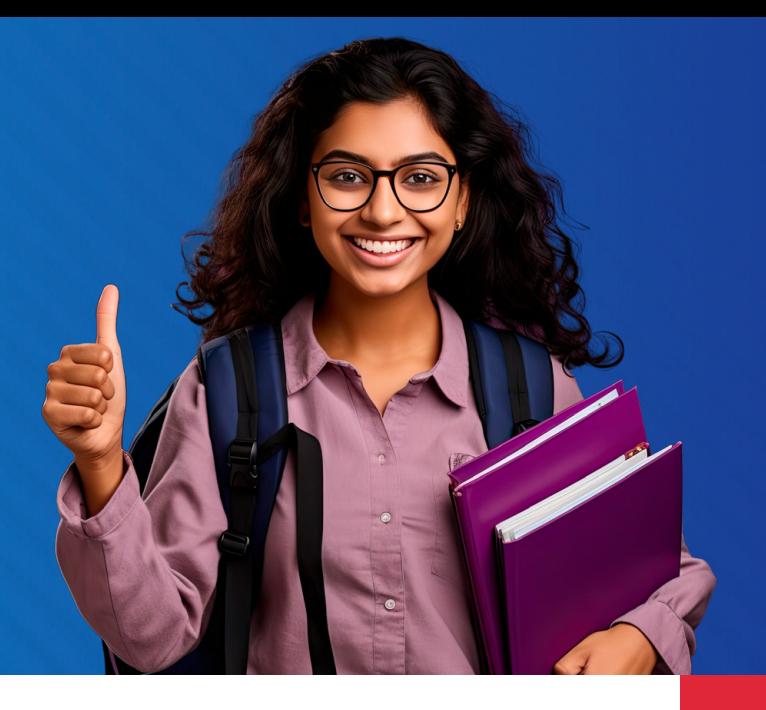

### **IMPORTANTE**

Si eres alumno con convenio vigente, para realizar tu matrícula deberás enviar un correo a alumno.convenios@icpna.edu.pe

**Pago directo en la plataforma con tarjeta de débito o crédito afiliadas a:**

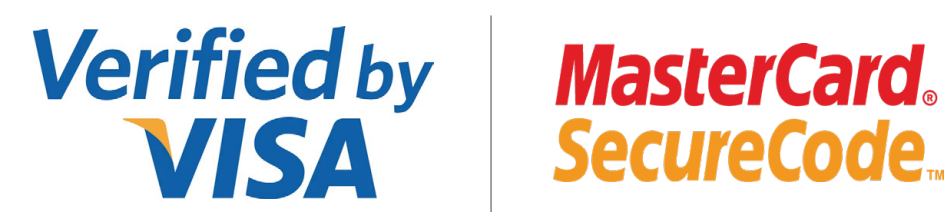

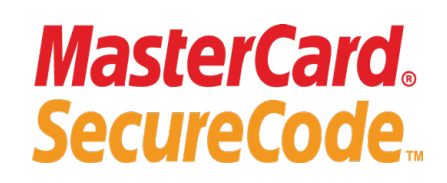

### **Pago en bancos afiliados**

# **Paga en el >BCP>**

### **M**<br>**AGENCIAS**

**Pago en línea**

- Para conocer cómo acceder a tus clases virtuales desde tu PC o laptop, haz **[CLIC AQUÍ](https://campaign.icpna.edu.pe/videos/Acceso_Libro_Generico_We_Video.mp4)**
- Para conocer cómo acceder a tu libro digital, haz **[CLIC AQUÍ](https://campaign.icpna.edu.pe/videos/Acceso_Libro_Generico_We_Video.mp4)**

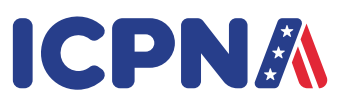

Recuerda que tu reserva tiene una duración máxima de 24 horas. Si excedes este tiempo, se anulará automáticamente y deberás realizar tu reserva de nuevo para matricularte.

### **AGENTES**

Indica **PAGO DE RECIBO ICPNA** con el **CÓDIGO 05-333-01**. Señala **MATRÍCULA, DNI** y confirma el monto de pago.

### **BANCA POR INTERNET**

### **SCOTIA EN LÍNEA**

### **CAJERO CORRESPONSAL**

Paga en **PENSIONES ICPNA** con tu **DNI** y confirma el monto de pago.

### **APP SCOTIABANK**

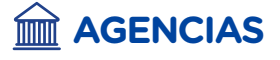

Paga en **PENSIONES ICPNA** con tu **DNI** y confirma el monto de pago.

> Elige **OPERACIONES - PAGOS,** busca **ICPNA** e ingresa tu **DNI.** Luego **CONSULTAR - VERIFICAR - EJECUTAR** y confirma el monto de pago.

### **BANCA POR INTERNET**

### **AGENTES EXPRESS**

Paga **PENSIONES ICPNA** con el **CÓDIGO 4569** y **DNI** y confirma el monto de pago.

### **OFICINAS BBVA**

Paga **PENSIONES ICPNA** con tu **DNI** y confirma el monto de pago.

### **BANCA MÓVIL**

Elige **PAGAR SERVICIOS**, busca **ICPNA.** Ingresa tu **DNI** y confirma el monto de pago.

Elige **PAGAR SERVICIOS** en **INSTITUCIONES Y EMPRESAS.** Busca **ICPNA,** ingresa tu **DNI** y confirma el monto de pago.

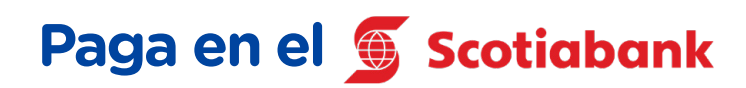

## **Paga en el**

Paga **PENSIONES ICPNA** con tu **DNI** y confirma el monto de pago.

### **BANCA MÓVIL**

Paga **ICPNA-LIMA** con el **CÓDIGO 23211 y DNI** y confirma el monto de pago.

Elige **PAGO DE SERVICIOS** y busca: **ICPNA - LIMA.** Ingresa tu **DNI.** Confirma el monto de pago.

Elige **PAGAR Y TRANSFERIR,** selecciona **PAGAR SERVICIO** y busca **ICPNA - LIMA.** Ingresa tu **DNI.** Confirma el monto de pago.

### **VÍA BCP**

### **AGENTES**

# **Paga en el**

Ingresa a **PAGAR**, selecciona **SERVICIOS E INSTITUCIONES,**  busca **ICPNA**, selecciona **RECAUDACIÓN**, coloca tu **DNI**  y confirma el monto de pago.

> Elige **MIS OPERACIONES,**  selecciona **PAGA O RECARGA**, busca la opción **PAGO DE SERVICIOS**, selecciona **ICPNA**, ingresa el **DNI** y confirma el monto de pago.

### **BANCA MÓVIL**

Elige **OPERACIONES**, selecciona **SERVICIOS**, busca **ICPNA**, ingresa el **DNI** y confirma el monto de pago.

### **TE RECORDAMOS LOS MEDIOS DE PAGO**

**Pago con tu billetera digital**

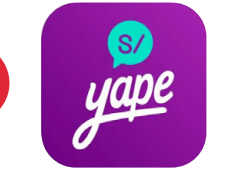

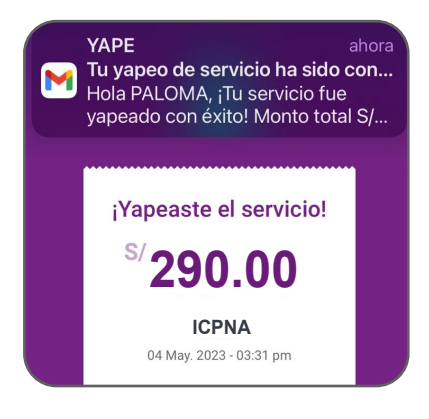

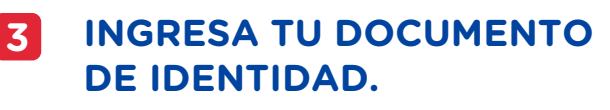

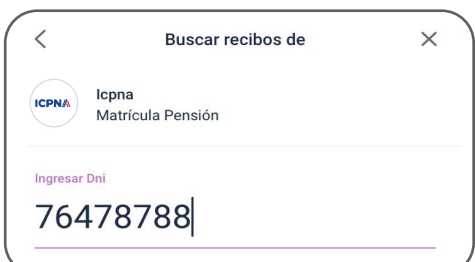

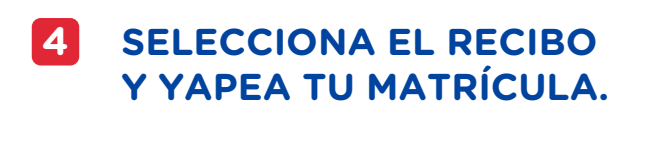

#### **¡LISTO! RECIBIRÁS LA CONFIRMACIÓN DE TU PAGO REALIZADO. 5**

**INGRESA A 'YAPEAR SERVICIOS'. 1**

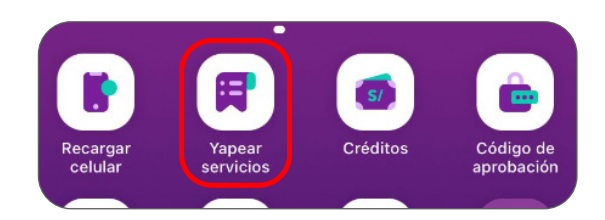

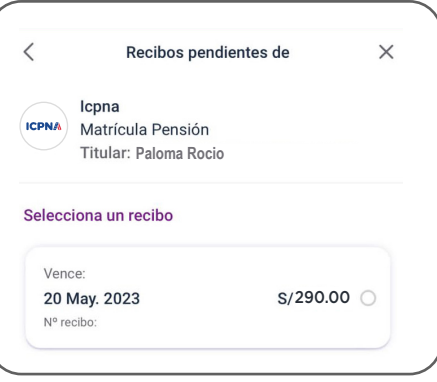

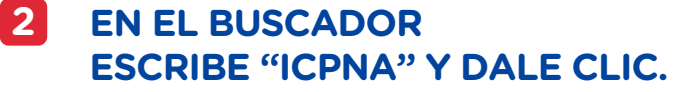

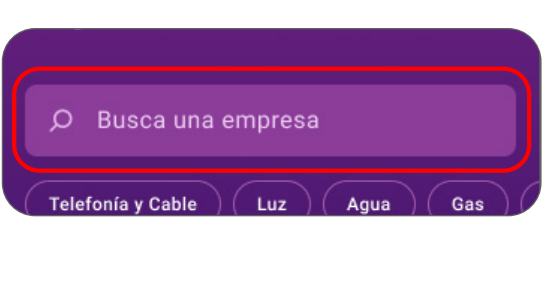

### **PARA ACCEDER A TUS CLASES VIRTUALES**

### **RECUERDA TENER HABILITADA LA OPCIÓN DE COMPRAS POR INTERNET DE TU BANCO.**